# Functional Safety Manual Proservo NMS81

Intelligent tank gauge for high-precision liquid level measurements and bulk solids with a 4 to 20 mA output signal and switch output

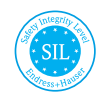

FY01100G/00/EN/01.23-00

01.yy.zz (Device firmware)

71618212 2023-06-12

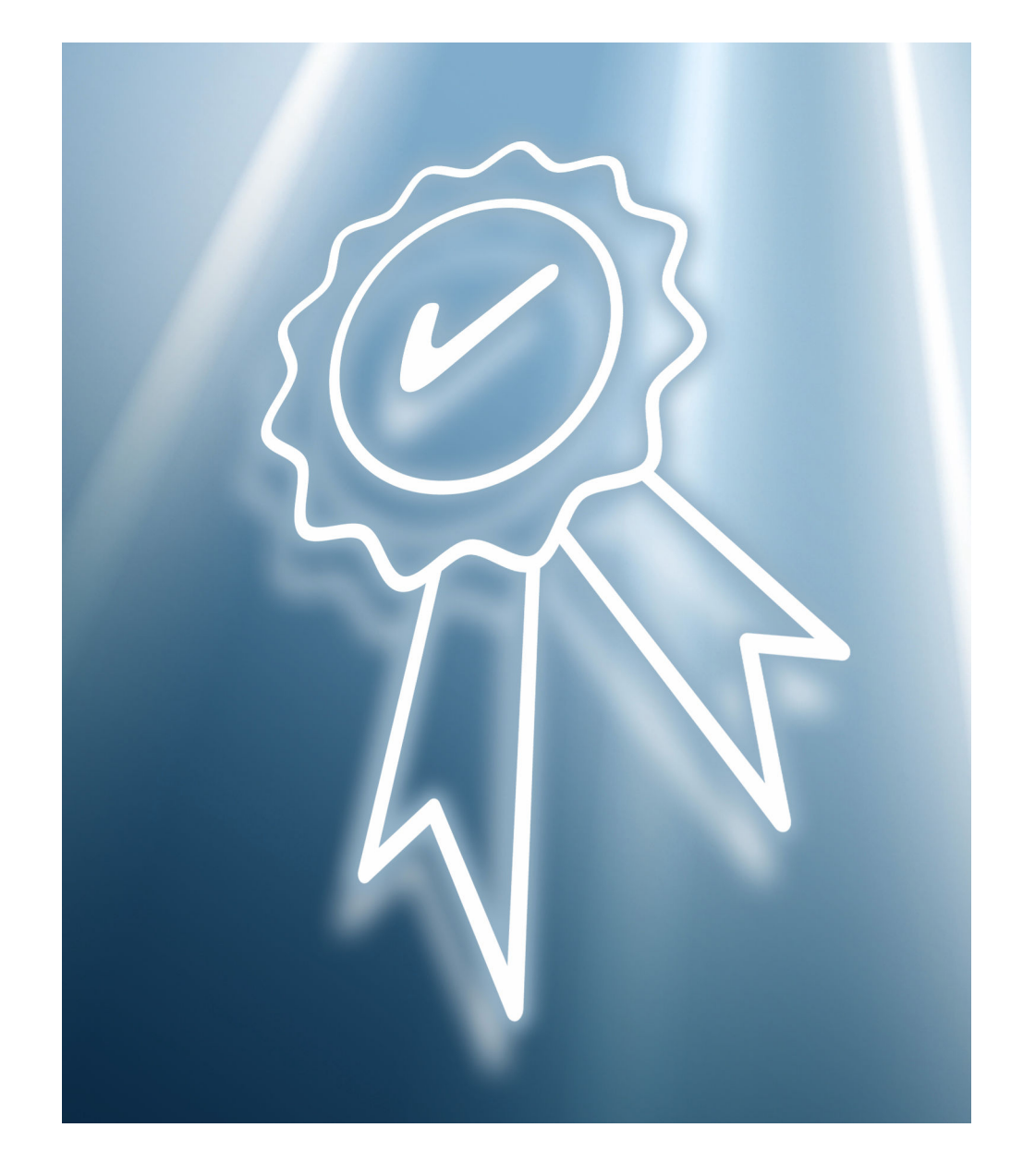

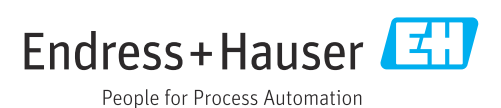

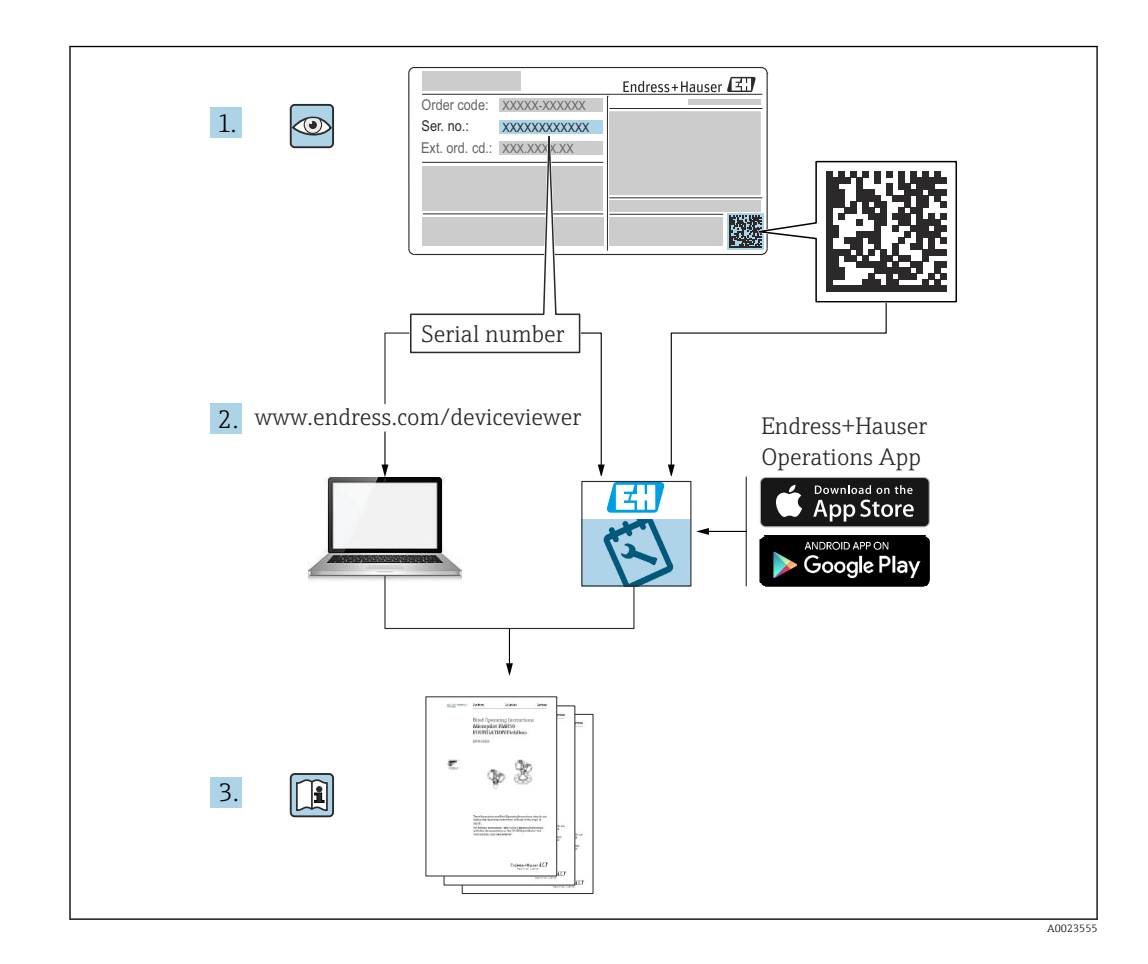

# Table of contents

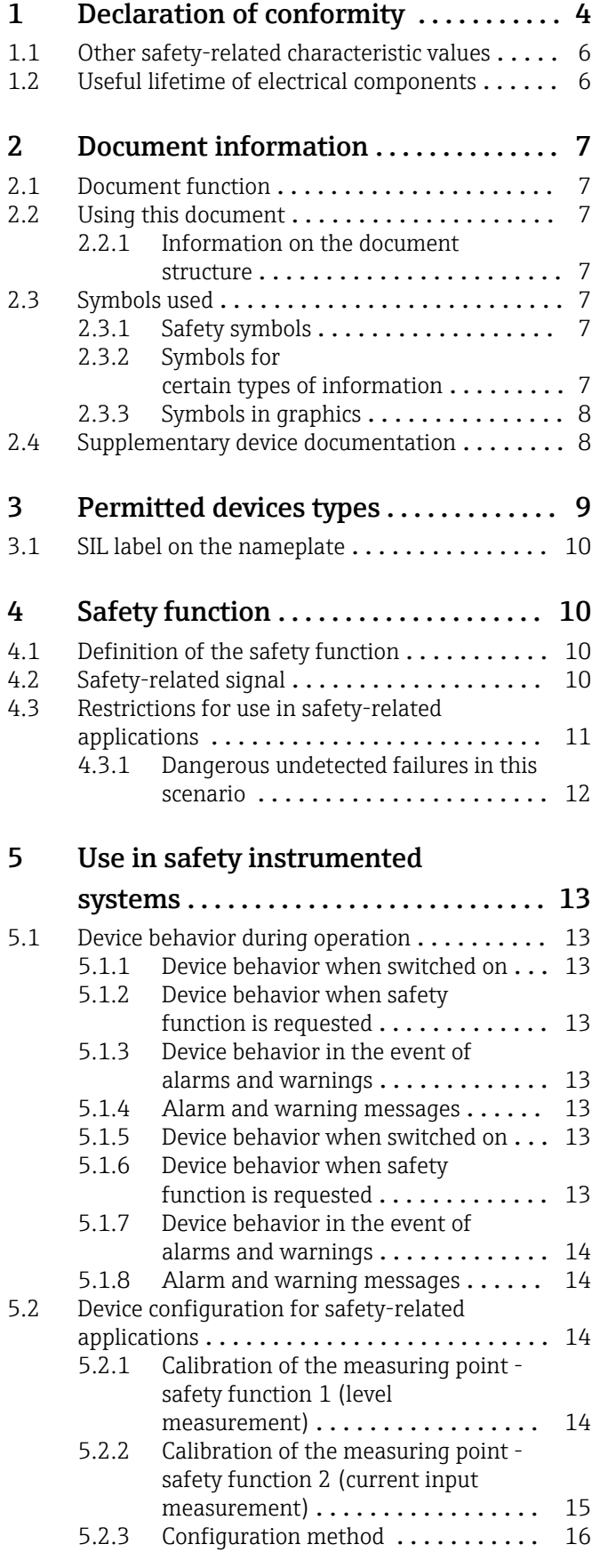

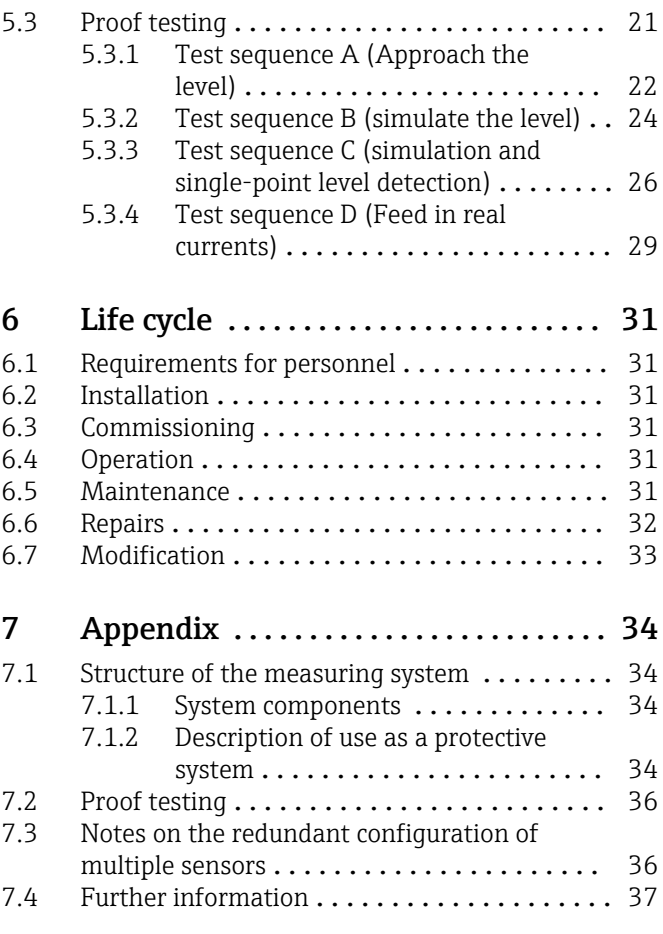

A0044238

# 1 Declaration of conformity

<span id="page-3-0"></span>SIL 00326 03.23

# **Declaration of Conformity**

Functional Safety according to IEC 61508 Based on NE 130 Form B.1

Endress+Hauser SE+Co. KG, Hauptstraße 1, 79689 Maulburg

being the manufacturer, declares that the product

# Proservo NMS8x

is suitable for the use in safety-instrumented systems according to IEC 61508. The instructions of the corresponding functional safety manual must be followed.

This declaration of conformity is exclusively valid for the listed products and accessories in delivery status.

Maulburg, April 27, 2023 Endress+Hauser SE+Co. KG

i.v. Thomas Lübel

**Thomas Lützel** Dept. Man. R&D Inventory Management Systems Research & Development

i.v.  $\frac{1}{2}$ 

**Manfred Hammer** Dept. Man. R&D Quality Management/FSM Research & Development

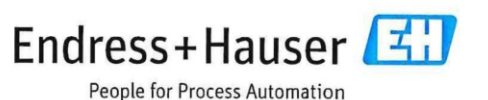

SIL\_00326\_03.23

Endress+Hauser

People for Process Automation

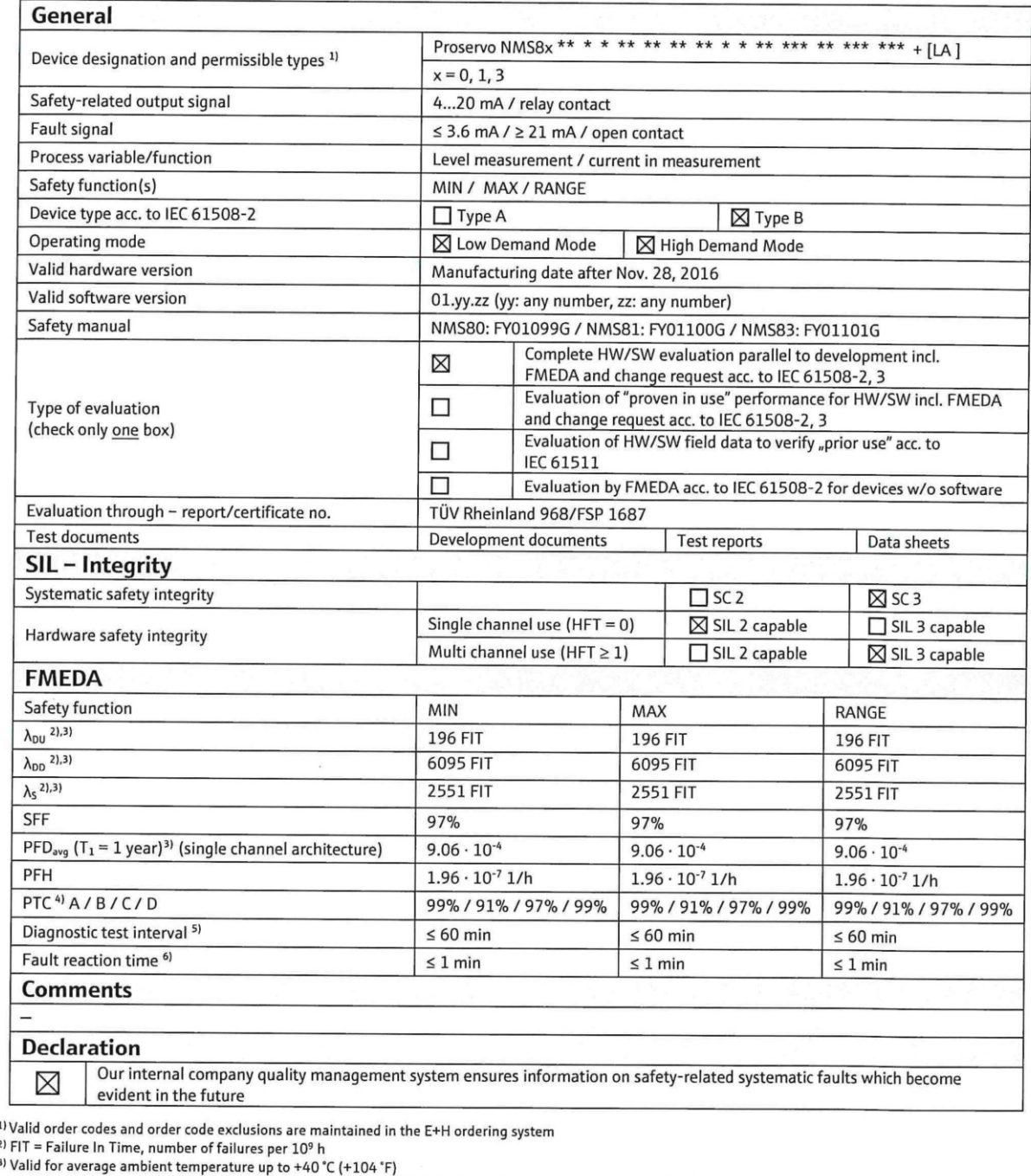

For continuous operation at ambient temperature up to  $+40$  °C ( $+104$  °F)<br>For continuous operation at ambient temperature close to +60 °C (+140 °F), a factor of 2.1 should be applied<br><sup>4)</sup> PTC = Proof Test Coverage<br><sup>5)</sup> A

A004423

# <span id="page-5-0"></span>1.1 Other safety-related characteristic values

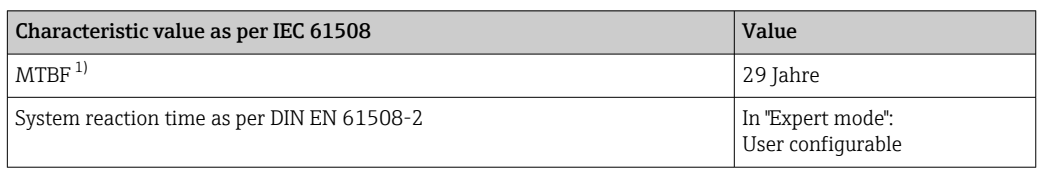

1) According to Siemens SN29500 This value takes into account failure modes relevant to the function of the electronic components.

# 1.2 Useful lifetime of electrical components

The established failure rates of electrical components apply within the useful lifetime as per IEC 61508-2:2010 section 7.4.9.5 note 3. In accordance with DIN EN 61508-2:2011 section 7.4.9.5 national footnote N3, appropriate measures taken by the manufacturer and operator can extend the useful lifetime.

# <span id="page-6-0"></span>2 Document information

# 2.1 Document function

The document is part of the Operating Instructions and serves as a reference for application-specific parameters and notes.

• General information about functional safety: SIL • General information about SIL is available: In the Download Area of the Endress+Hauser Internet site: www.de.endress.com/SIL

# 2.2 Using this document

### 2.2.1 Information on the document structure

For the arrangement of the parameters as per the Operation menu, Setup menu, Diagnostics menu, along with a short description, see the Operating Instructions for the device

# 2.3 Symbols used

### 2.3.1 Safety symbols

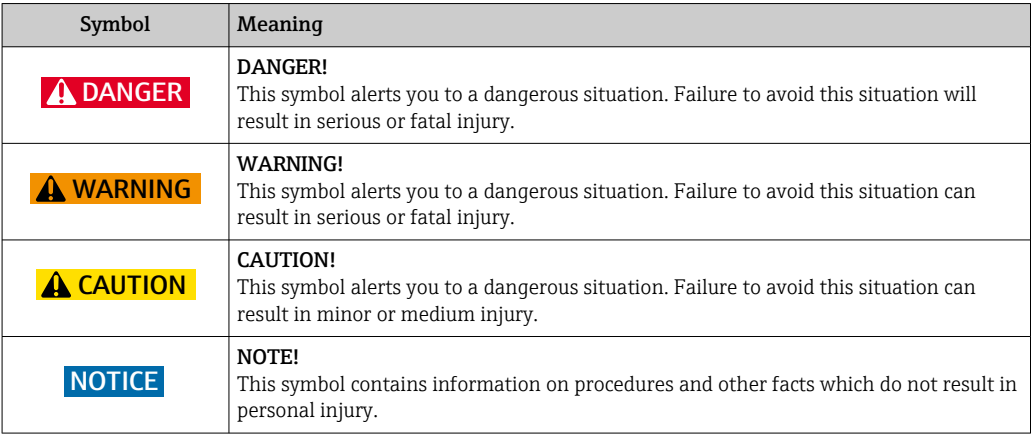

### 2.3.2 Symbols for certain types of information

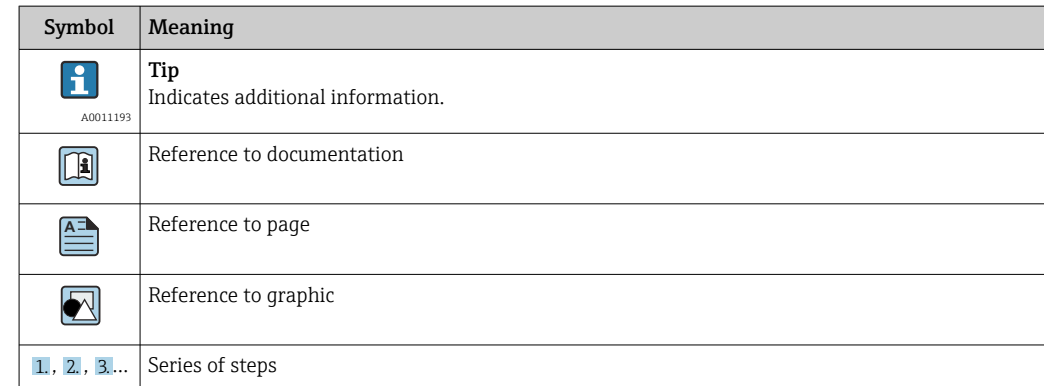

## <span id="page-7-0"></span>2.3.3 Symbols in graphics

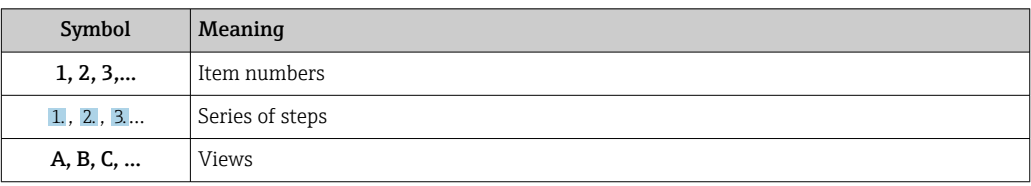

# 2.4 Supplementary device documentation

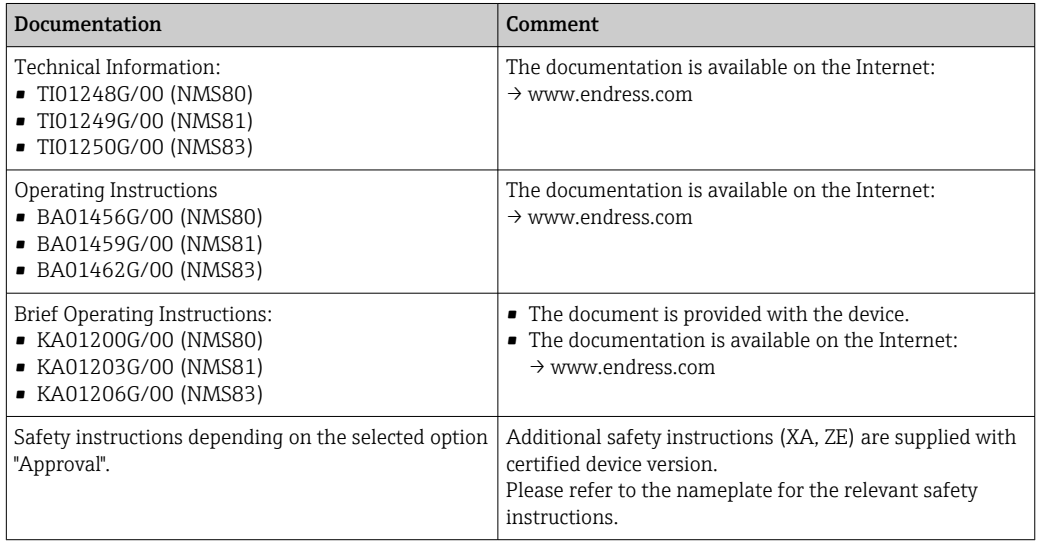

This supplementary Safety Manual applies in addition to the Operating Instructions, Technical Information and ATEX Safety Instructions. The supplementary device documentation must be observed during installation, commissioning and operation. The requirements specific to the protection function are described in this Safety Manual.

# <span id="page-8-0"></span>3 Permitted devices types

The details pertaining to functional safety in this manual relate to the device versions listed below and are valid as of the specified software and hardware version. Unless otherwise specified, all subsequent versions can also be used for safety functions. A modification process according to IEC 61508 is applied for any device modifications.

*Valid device versions for safety-related use:*

| Order code | <b>Designation</b>                      | Option                                                                                                    |
|------------|-----------------------------------------|----------------------------------------------------------------------------------------------------|
| 010        | Approval                                | All                                                                                                    |
| 020        | Connector type                          | All                                                                                                    |
| 030        | Power supply; display                   | All                                                                                                    |
| 040        | Primary output                          | See next table                                                                                                    |
| 050        | Secondary I/O analog                    | See next table                                                                                                    |
| 060        | Secondary I/O digital Ex d/XP           | See next table                                                                                                    |
| 070        | Housing                                 | All except Y9                                                                                                    |
| 080        | Process pressure                        | All                                                                                                    |
| 090        | Electrical connection                   | All                                                                                                    |
| 110        | Measuring range; wire; diameter         | All except Y                                                                                                    |
| 120        | Displacer material; type                | All except Y                                                                                                    |
| 130        | Process sealing                         | All                                                                                                    |
| 140        | Process connection                      | All                                                                                                    |
| 150        | Accuracy, approval for custody transfer | All                                                                                                    |
| 500        | Operating languages; display            | All                                                                                                    |
| 540        | Application package                     | All                                                                                                    |
| 570        | Service                                 | All                                                                                                    |
| 580        | Test: certificate                       | All                                                                                                    |
| 590        | Additional approval                     | LA <sup>1</sup><br><b>SIL</b>                                                                                                    |
| 610        | Accessory mounted                       | All                                                                                                    |
| 620        | Accessory enclosed                      | All                                                                                                    |
| 850        | Firmware version                        | If no version is selected here, the latest SW<br>with SIL capability is supplied. Alternatively,<br>the following SW version can be selected:<br>$01$ .yy.zz |
| 895        | Identification                          | All                                                                                                    |

1) An additional selection of other versions is possible.

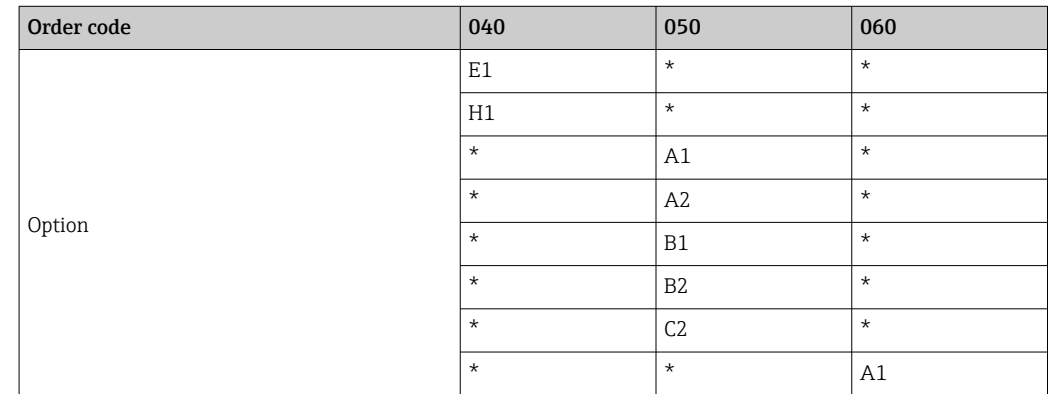

<span id="page-9-0"></span>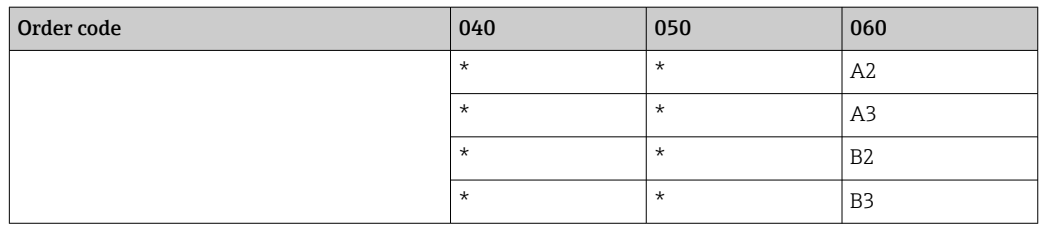

- \* All options are possible. (This selection does not affect SIL capability.)
- Valid firmware version: as of 01.02.zz  $(\rightarrow)$  nameplate of the device)
- Valid hardware version (electronics): as of date of production  $23.11.2016$  ( $\rightarrow$  nameplate of the device)

# 3.1 SIL label on the nameplate

**P** SIL certified devices are marked with the following symbol on the nameplate:  $\circledR$ 

# 4 Safety function

# 4.1 Definition of the safety function

The device's safety functions are:

Safety function 1 (level measurement)

- Maximum point level monitoring (overfill protection)
- Minimum point level monitoring (dry run protection)
- Level range monitoring

The safety functions comprise the measurement of the level of a liquid.

Safety function 2 (current input measurement) Current input monitoring

The safety function comprises the measurement of the current of a connected device.

# 4.2 Safety-related signal

#### **Digital**

The device's safety-related signal is the closed relay contact of the digital output. All safety measures refer to this signal exclusively.

The level value (safety function 1: level measurement) or the analog input current (safety function 2: current input measurement) are correctly converted to a digital output value. The relay contact is closed within the range of validity, and is open outside this range.

The safety-related output signal is fed to a downstream logic unit, e.g. a programmable logic controller or a limit signal transmitter where it is monitored for the following:

- Exceed and/or undershoot a specific level limit.
- The occurrence of a fault, e.g. contact open (interruption of the signal line).

In case of fault it must be ensured that the equipment under control achieves or maintains a safe state.

#### Analog

The device's safety-related signal is the analog output signal 4 to 20 mA. All safety measures refer to this signal exclusively.

<span id="page-10-0"></span>The device can also communicate via HART for information purposes and contains all the HART features with additional device information.

The safety-related output signal is fed to a downstream logic unit, e.g. a programmable logic controller or a limit signal transmitter where it is monitored for the following: • Exceed and/or undershoot a specific level limit.

• The occurrence of a fault, e.g. failure current (≤3.6 mA, ≥21.0 mA), interruption or short-circuit of the signal line).

In case of fault it must be ensured that the equipment under control achieves or maintains a safe state.

# 4.3 Restrictions for use in safety-related applications

- The measuring system must be used correctly for the specific application, taken into account the medium properties and ambient conditions. Carefully follow instructions pertaining to critical process situations and installation conditions from the Operating Instructions. The application-specific limits must be observed.
- Information on the safety-related signal,  $(\rightarrow \Box$  10).
- The specifications from the Operating Instructions must not be exceeded,  $(\rightarrow \Box 8)$ .
- The following restrictions also applies to safety-related use:
	- Strong, pulse-like EMC interference on the line can cause transient  $(< 1 s)$  deviations  $\geq$  ±2% in the output signal. For this reason, filtering with a time constant of  $\geq$  1 s should be performed in the downstream logic unit.
	- The error range is device specific and is defined according to FMEDA (Failure Modes, Effects and Diagnostic Analysis) on delivery. It includes all influential factors described in the Technical Information (e.g. non-linearity, non-repeatability, hysteresis, zero drift, temperature drift, EMC influences).

According to IEC / EN 61508 the safety related failures are classified into different categories, see the following table. The table shows the implications for the safetyrelated analog output signal and for measuring uncertainty.

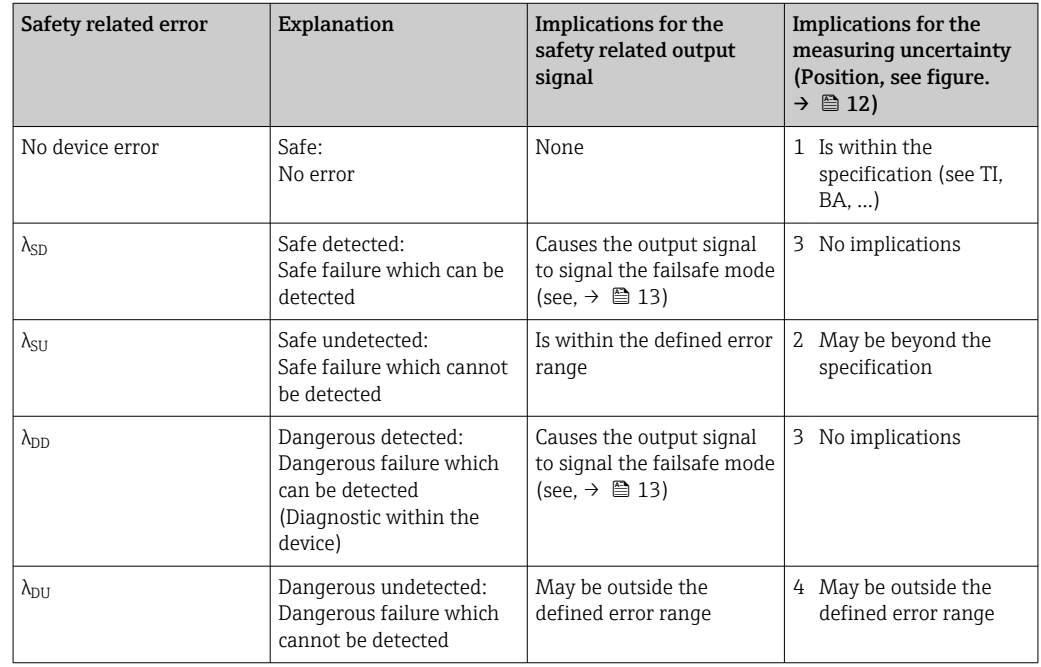

<span id="page-11-0"></span>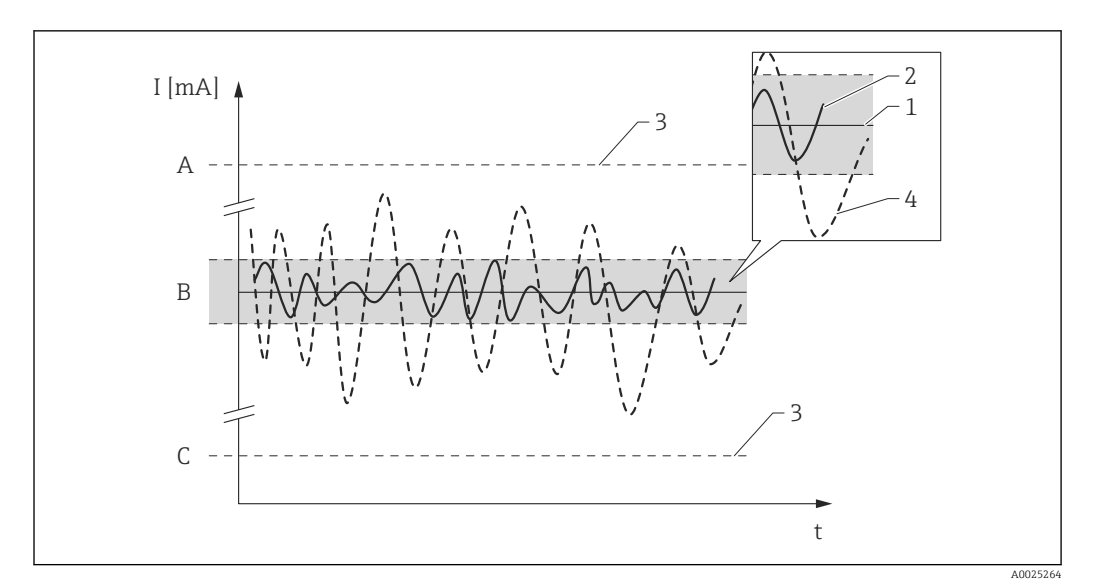

- *A HI-Alarm ≥21 mA*
- *B Error range ±2 %*
- *C LO-Alarm ≤3.6 mA*

### 4.3.1 Dangerous undetected failures in this scenario

A dangerous, undetected failure is considered to be an incorrect output signal that deviates from the real value by more than 2 %, wherein the output signal is still in the range of 4 to 20 mA or the relay contact remains closed.

# <span id="page-12-0"></span>5 Use in safety instrumented systems

# 5.1 Device behavior during operation

**Digital** 

## 5.1.1 Device behavior when switched on

Once switched on, the device runs through a diagnostic phase of approx. 30 seconds. The relay contact is open during this time. During the diagnostic phase, communication via the service interface (CDI) or via protocols (HART, V1, Modbus, WM550) is not possible.

### 5.1.2 Device behavior when safety function is requested

The device displays a digital output value which corresponds to the limit value to be monitored. The relay contact is closed within the range of validity, and is open outside this range. This contact must be monitored and processed accordingly by a connected logic unit.

### 5.1.3 Device behavior in the event of alarms and warnings

The relay contact is always open in the event of alarms and warnings. This contact must be monitored and processed accordingly by a connected logic unit.

### 5.1.4 Alarm and warning messages

Additional information is provided by the alarm and warning messages in the form of error codes and associated plain text messages.

The following table shows the correlation between the error code and the relay contact output:

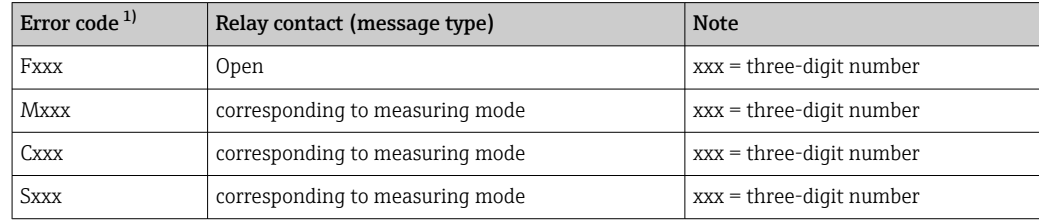

1) The error codes are listed in the Operating Instructions.

#### Analog

### 5.1.5 Device behavior when switched on

Once switched on, the device runs through a diagnostic phase of approx. 30 seconds. The current output is set to failure current ≤3.6 mA during this time.

During the diagnostic phase, communication via the service interface (CDI) or via protocols (HART, V1, Modbus, WM550) is not possible.

# 5.1.6 Device behavior when safety function is requested

The device outputs a current value corresponding to the limit value to be monitored. This value must be monitored and processed further in a connected logic unit.

#### <span id="page-13-0"></span>5.1.7 Device behavior in the event of alarms and warnings

The output current in the event of an alarm can be set to a value of  $\leq 3.6$  mA or  $\geq 21.0$  mA.

In some cases, e.g. failure of power supply, a cable break and faults in the current output itself where the failure current ≥21.0 mA cannot be set, output currents ≤3.6 mA occur irrespective of the configured failure current.

In some other cases (e.g. cabling short circuit), output currents of ≥21.0 mA occur irrespective of the configured failure current.

For alarm monitoring, the downstream logic unit must be able to recognize failure currents of the upper signal on alarm level ( $\geq$ 21.0 mA) and of the lower signal on alarm level (≤3.6 mA).

### 5.1.8 Alarm and warning messages

Additional information is provided by the alarm and warning messages in the form of error codes and associated clear text messages.

The following table shows the correlation between the error code and the current output:

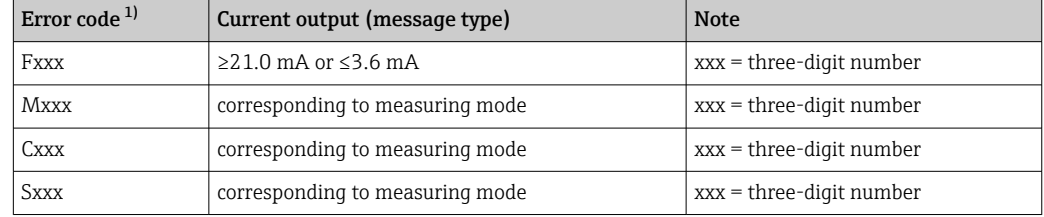

1) The error codes are listed in the Operating Instructions.

*Exceptions:*

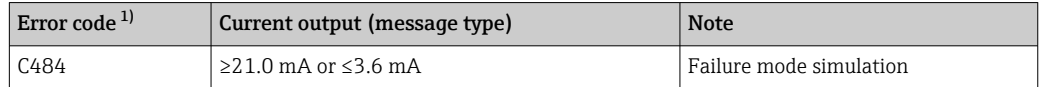

1) The error codes are listed in the Operating Instructions.

# 5.2 Device configuration for safety-related applications

It is recommended to carry out a factory reset before configuring the parameters.

Navigate to: Setup  $\rightarrow$  Advanced setup  $\rightarrow$  Administration

#### Device reset = To factory defaults

This resets all parameters to defined values.

### 5.2.1 Calibration of the measuring point - safety function 1 (level measurement)

Calibration of the measuring point is described in the Operating Instructions ( $\rightarrow \Box$  8).

Specify which type of configuration a) or b) should be used. Both configurations can apply in parallel or in combination with safety function 2 (current input measurement).

a) Level value (source) (1) -> safety-related signal: analog output (2)

b) Level value (source) (1) -> safety-related signal: digital output (3)

#### Level value (source) (1)

Make sure that the application is configured correctly.

<span id="page-14-0"></span>Navigate to: Setup

#### Setting

- $\blacksquare$  Level source  $\blacksquare$  Level
- Empty andTank reference height must be set correctly.
- High stop level andLow stop level must be set correctly.

Navigate to: Setup  $\rightarrow$  Gauge command

Setting Gauge command = Level

#### Analog output (2)

Make sure that the correct output is configured (Analog I/O B1-3 or Analog I/O C1-3).

Navigate to: Setup → Advanced setup → Input/output → Analog I/O

Setting

- Operating mode =4..20mA output or HART slave +4..20mA output
- $\blacksquare$  Analog input source  $\blacksquare$  Tank level
- 0 % value must be set correctly.
- **100 % value** must be set correctly.
- Used for SIL/WHG = Enabled

#### Digital output (3)

First select an alarm block (Alarm 1, Alarm 2, Alarm 3 or Alarm 4) for the limit value settings.

Navigate to: Setup  $\rightarrow$  Advanced setup  $\rightarrow$  Application  $\rightarrow$  Alarm  $\rightarrow$  Alarm X

Setting

- $\blacksquare$  Alarm mode = On
- Alarm value source  $=$  Tank level (depending on the source)
- HH alarm value, H alarm value, L alarm value and LL alarm value must be configured in line with the application such that the valid range is within the HH, H and L, LL limits.

Make sure that the correct output is configured (Digital A1-2, Digital A3-4, Digital B1-2, Digital B3-4, Digital C1-2, Digital C3-4, Digital D1-2, Digital D3-4).

Navigate to: Setup  $\rightarrow$  Advanced setup  $\rightarrow$  Input/output  $\rightarrow$  Digital Xy-z

Setting

- Operating mode  $=$  Output passive
- **Digital input source** = selected alarm block: **Alarm 1 any, Alarm 2 any, Alarm 3 any** or Alarm 4 any
- Used for SIL/WHG = Enabled must be set to use this digital output as a SIL output.

### 5.2.2 Calibration of the measuring point - safety function 2 (current input measurement)

Calibration of the measuring point is described in the Operating Instructions ( $\rightarrow \Box$  8).

Specify which type of configuration c) or d) should be used. Both configurations can apply in parallel or in combination with safety function 1 (level measurement).

- c) Analog input (source) (1) -> safety-related signal: analog output (2)
- d) Analog input (source) (1) -> safety-related signal: digital output (3)

#### Analog input (source) (1)

Make sure that the correct source is configured (Analog I/O B1-3 or Analog I/O C1-3).

Navigate to: Setup → Advanced setup → Input/output → Analog I/O

#### <span id="page-15-0"></span>Setting

- Operating mode =4..20mA input or HART master+4..20mA input
- Analog input 0% value must be set correctly.
- Analog input 100% value must be set correctly.

#### Analog output (2)

Make sure that the correct output is configured (Analog I/O B1-3 or Analog I/O C1-3).

Navigate to: Setup → Advanced setup → Input/output → Analog I/O

Setting

- Operating mode =4..20mA output or HART slave +4..20mA output
- Analog input source  $=$  AIO B1-3 value mA or AIO C1-3 value mA (depending on the source)
- 0 % value
- 100 % value
- Used for SIL/WHG = Enabled

#### Digital output (3)

First select an alarm block (Alarm 1, Alarm 2, Alarm 3 or Alarm 4) for the limit value settings.

Navigate to: Setup  $\rightarrow$  Advanced setup  $\rightarrow$  Application  $\rightarrow$  Alarm  $\rightarrow$  Alarm X

Setting

- $\blacksquare$  Alarm mode = On
- Alarm value source = AIO B1-3 value mA or AIO C1-3 value mA (depending on the source)
- HH alarm value, H alarm value, L alarm value and LL alarm value must be configured in line with the application such that the valid range is within the HH, H and L, LL limits.

Make sure that the correct output is configured (Digital A1-2, Digital A3-4, Digital B1-2, Digital B3-4, Digital C1-2, Digital C3-4, Digital D1-2, Digital D3-4).

Navigate to: Setup  $\rightarrow$  Advanced setup  $\rightarrow$  Input/output  $\rightarrow$  Digital Xy-z

Setting

- Operating mode  $=$  Output passive
- Digital input source = selected alarm block (Alarm 1 any, Alarm 2 any, Alarm 3 any or Alarm 4 any)
- **Used for SIL/WHG** = **Enabled** must be set to use this digital output as a SIL output.

### 5.2.3 Configuration method

When the devices are used in safety instrumented systems, the device configuration must meet two requirements:

• Confirmation concept:

Proven, independent testing of safety-related parameters entered.

• Locking concept:

Locking of the device following parameter configuration (IEC 61511-1: 2016 Section 11.6.3)

To activate SIL mode, the device must run through an operating sequence, during which the device can be operated via the device display or any Asset Management Tool (e.g. FieldCare) for which integration is available.

#### *"Expert mode"*

A larger number of safety-related parameters can be freely configured here. This means that the device can be adapted to difficult applications. However, the settings must be checked by directly approaching the level in the tank or by applying a comparable method.

A tank with liquid can be used for example as a method for checking in the case of MAX monitoring.

A detailed description of the configuration steps is provided in the following section.

Only in the case of SIL devices (order code 590 "Additional Approval", option LA "SIL") is the SIL commissioning sequence visible on the display and in external operating tools. For this reason, SIL locking can only be activated on these devices.

#### Locking in "Expert mode"

To commission the device, carry out and document the following steps in the order shown  $(\rightarrow \triangleq 36)$ :

- 1. Perform the configuration; see also ( $\rightarrow \Box$  14). The configuration procedure and the meaning of the individual parameters are described in the Operating Instructions ( $\rightarrow \Box$  8). You must comply with the parameter settings in the following table ( $\rightarrow \Box$  19).
- 2. Start the commissioning check and ensure that the distance between the level and the reference position is at least 500 mm (19.7 in). Navigate to: Diagnostics → Device check → Commissioning check

Commissioning check = Start (for more information, see Operating Instructions  $\rightarrow \Box$  8).

A commissioning check is carried out. The device's sensor calibration is checked and any installation errors are detected.

- 3. Set Proservo to the "Level" gauge command. Navigate to: Operation  $\rightarrow$  Gauge command
	- Gauge command = Level

Proservo returns to level mode. Depending on the tank height and the previous position of the displacer, wait for a sufficient period of time until the displacer reaches the level surface.

4. Start the SIL confirmation sequence.

Navigate to: Setup → Advanced setup → SIL/WHG confirmation SIL/WHG confirmation = Set write protection and enter the relevant locking code (SIL: 7452).

Press "Next" to confirm.

5. Press "Next" to confirm **Commissioning = Expert mode**.

The device checks the parameter settings in accordance with the following table  $(\rightarrow \triangleq 19)$  and forces a switchover of parameters if necessary. SIL preparation = Finished is shown when the check is finished. The commissioning sequence can be continued. Press "Next" to confirm.

6. Carry out function test.

For MIN and MAX monitoring, at least one level/current input value above (MAX monitoring) or below (MIN monitoring) the switch point must be approached. For range monitoring, 5 level values/current input values which cover the entire measuring range should be approached. In doing so, check that the safety-related signal (current output/relay contact) responds correctly in each case.

- If it is not possible to approach the required level values: Carry out a test according to test sequence  $C \rightarrow \blacksquare$  26 before locking. However, this will not detect all possible errors (e.g. inadequate calibration). For this reason, we recommend that the measured values be tested and documented in accordance with test sequence  $A \rightarrow \Box$  22 at the time when the required levels/point levels are reached. In accordance with IEC 61508-1:2010, Section 7.14, this test is included in the "Overall safety validation" and is the responsibility of the operator.
- 7. Confirm that the function test has been successful. Confirm function test = Yes.
- 8. Set write protection = Enter the locking code again (SIL: 7452). Check the locking status after performing SIL locking. Navigate to: Setup  $\rightarrow$  Advanced setup Locking status = SIL locked must be confirmed by selecting  $V$ .
- 9. As an option, hardware locking can also be activated (via the dip switch marked "WP" on the main electronics).

#### <span id="page-18-0"></span>Further parameter settings

 $\vert \mathbf{f} \vert$ 

The following parameters affect the safety function. However, they may be freely configured in accordance with the application:

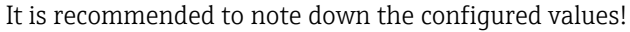

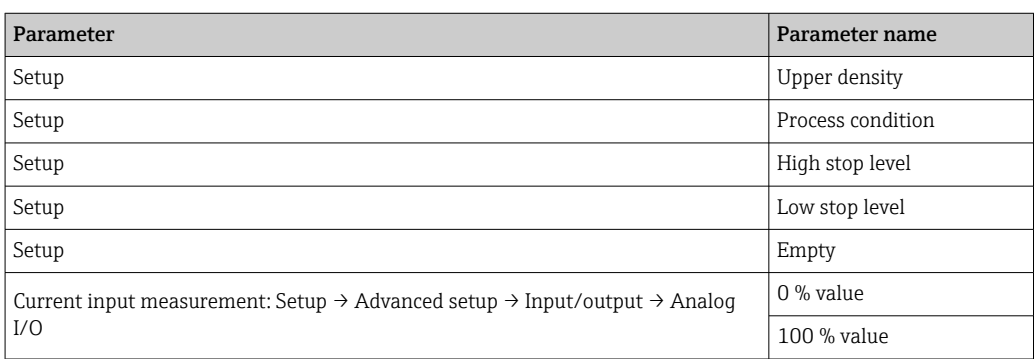

The following parameters affect the safety function and are not freely configurable in Expert mode. Instead, they are automatically set by the device to the safety-related values mentioned at the start of SIL confirmation:

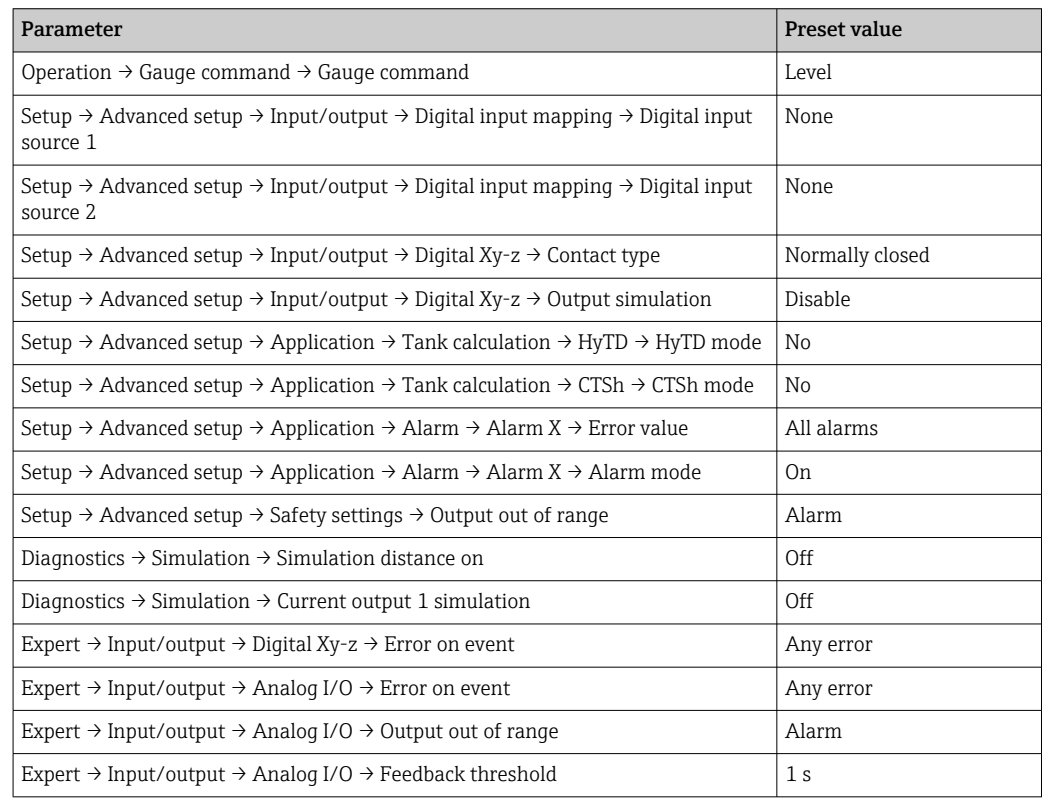

**Those parameters which are not mentioned do not affect the safety function and can** be configured to any meaningful values. The visibility of the parameters mentioned in the operating menu depends in part on the user role, the SW options ordered and on the configuration of other parameters.

#### Unlocking a SIL device

When SIL locking is active on a device, the device is protected against unauthorized operation by means of a locking code and, as an additional option, by means of a hardware write protection switch. The device must be unlocked in order to change the configuration

for proof testing as per test sequence  $A \rightarrow \Box$  22 or test sequence  $B \rightarrow \Box$  24 or test sequence  $C \rightarrow \blacksquare$  26.

### **A**CAUTION

Unlocking the device deactivates diagnostic functions, and the device may not be able to carry out its safety function when unlocked.

‣ Therefore, independent measures must be taken to ensure that there is no risk of danger while the device is unlocked.

To unlock, proceed as follows:

- 1. Check the position of the hardware write protection switch (dip switch marked "WP" on the main electronics), and set this switch to "OFF".
- 2. Select the sequence Setup  $\rightarrow$  Advanced setup  $\rightarrow$  Deactivate SIL/WHG and enter the relevant unlocking code (SIL: 7452) for the Reset write protection parameter.
	- $\rightarrow$  The "End of sequence" message indicates that the device was successfully unlocked.

A0024244

# <span id="page-20-0"></span>5.3 Proof testing

Check the operativeness and safety of safety functions at appropriate intervals! The time intervals must be specified by the operator.

The corresponding values and illustrations in the section on "Other safety-related characteristic values" can be used for this purpose. ( $\rightarrow \Box$ ) 6). The test must be carried out in such a way that it verifies the correct operation of the safety instrumented system in interaction with all of the components.

In a single-channel architecture, the PFD<sub>avg</sub> value to be used depends on the proof test's diagnostic coverage (PTC = Proof Test Coverage) and the intended lifetime ( $LT =$ Lifetime), as specified in the following formula:

$$
\text{PFD}_\text{avg} = \frac{1}{2} \cdot \text{PTC} \cdot \lambda_\text{DU} \cdot T_l + \lambda_\text{DD} \cdot \text{MTTR} + \frac{1}{2} \cdot (1 - \text{PTC}) \cdot \lambda_\text{DU} \cdot \text{LT}
$$

The individual diagnostic coverages that can be used for calculation are specified for the proof tests described below. The diagnostic coverages depend on the specific test sequence.

A test sequence for the proof test must be selected from the following table for every safety function used. If both safety functions are used, two test sequences must be performed for the proof test.

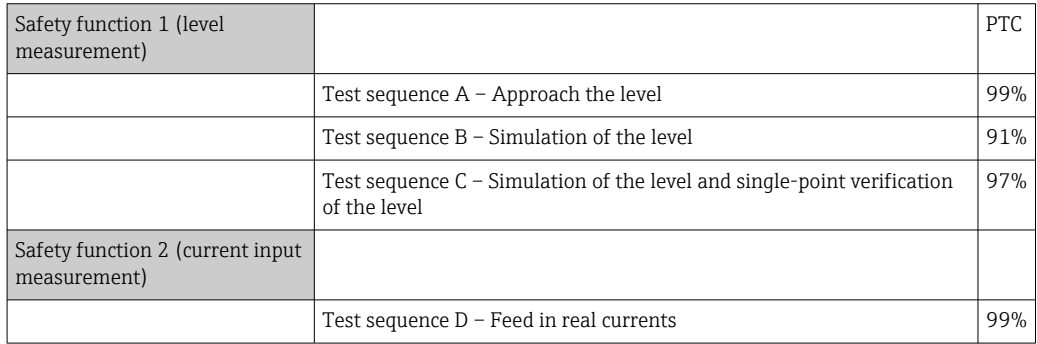

You must also check that all cover seals and cable entries are sealing correctly.

### **A**CAUTION

#### Ensuring process safety

- ‣ During the proof test, alternative monitoring measures must be taken to ensure process safety.
- If one of the test criteria from the following test sequences is not fulfilled, the device may no longer be used as part of a safety instrumented system. The purpose of proof testing is to detect random device failures ( $\lambda_{du}$ ). The impact of systematic failures on the safety function is not covered by this test and must be assessed separately. Systematic errors can be caused, for example, by substance properties, operating conditions, buildup or corrosion.

### <span id="page-21-0"></span>5.3.1 Test sequence A (Approach the level)

#### Preparatory steps

- 1. Point level monitoring and range monitoring can also be performed when the SIL mode is active.
- 2. If the safety-related "Analog" signal is used, connect a suitable measuring device (recommended accuracy better than ±0.1 mA) in the installed circuit.
- 3. If the "Digital" safety-related signal is used, connect a suitable measuring device (resistance tester/resistance measurement), (recommended accuracy better than  $±0.1$  Ω) to the digital output.
- 4. Determine the safety setting (point level or range monitoring).

#### Procedure for point level monitoring

- 1. Check safety function: Approach at least one level immediately above (MAX monitoring) or below (MIN monitoring) the point level to be monitored.
- 2. Check safety function: Read the output current  $(mA)/relay$  resistance value  $(\Omega)$ , record it and assess for accuracy.
- 3. If an additional (optional) check of the measuring point function is to be carried out immediately before the switch point: Check the function before the MIN or MAX switch point: Approach the level directly below (MAX monitoring) or above (MIN monitoring) the point level to be monitored. Read the output current/relay resistance value, record it and assess for accuracy. This does not check the safety function of the device.

The test has been passed successfully if the current values/relay resistance values trigger or ensure the required function.

#### Procedure for range monitoring

- 1. Approach five levels within the range to be monitored.
- 2. For every level value, read the output current  $(mA)/r$ elay resistance value  $(\Omega)$ , record it and assess for accuracy.

The test has been passed successfully if the current values/relay resistance values in step 2 are within the required level of accuracy.

#### Relay self-monitoring

Relay self-monitoring must only be performed if the "Digital" safety-related signal is used.

Example of terminal designation: If the Digital IO module used for the safety function is installed in slot D and contacts 3 and 4 are used, Digital D3-4 must be used instead of Digital Xy-z below.

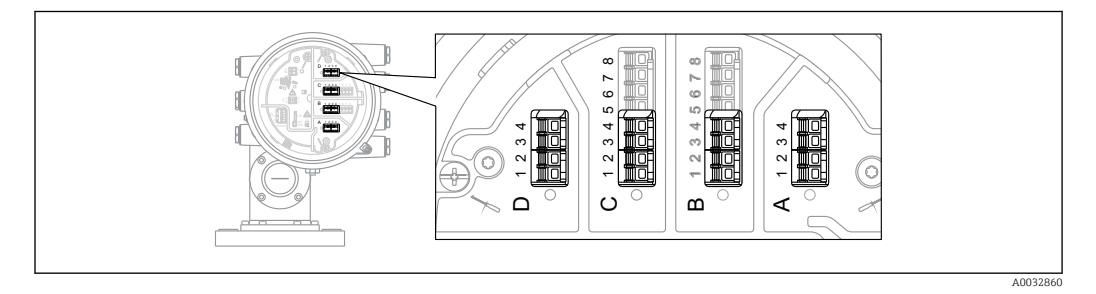

- 1. Deactivate SIL mode. Navigate to: Setup  $\rightarrow$  Advanced setup  $\rightarrow$  Deactivate SIL/WHG and enter the relevant unlocking code (SIL: 7452) for the Reset write protection parameter.
- 2. Perform the device self-check as follows. Navigate to: Setup  $\rightarrow$  Advanced setup
- 3. Setting: Input/output = Digital Xy-z
- 4. Check whether Contact type = Normally closed (SIL factory setting).
- 5. Setting: Output simulation = Simulating inactive.
- 6. Check whether the contact is closed (resistance <1 Ω) between contacts Xy and Xz.
- 7. Setting: Output simulation = Fault 1.
- 8. Check whether the contact is open (resistance >1 M $\Omega$ ) between contacts Xy and Xz.
- 9. Setting: Output simulation = Simulating inactive.
- 10. Check whether the contact is closed (resistance <1 Ω) between contacts Xy and Xz.
- 11. Setting: Output simulation = Fault 2.
- 12. Check whether the contact is open (resistance >1  $\text{M}\Omega$ ) between contacts Xy and Xz.
- 13. Setting: Output simulation = Simulating active.
- 14. Check whether the contact is open (resistance  $>1$  M $\Omega$ ) between contacts Xy and Xz.
- 15. Setting: Output simulation = Disable.
- 16. Reactivate SIL mode as per "Device configuration for safety-related applications"  $\rightarrow \Box$  14, only points 4, 5, 7, 8, 9. (All other requirements in this section have been implemented in the context of (initial) commissioning/configuration or in the context of this proof test.)

The test has been passed successfully if the relay resistance values in steps 6-15 are within the required level of accuracy.

*End of test sequence A*

The device has failed the proof test if the expected current value/relay resistance value at a specific level deviates by  $> \pm 2$  %. For troubleshooting, refer to the Operating Instructions ( $\rightarrow \Box$ ) 8). This test detects 99 % dangerous, undetected failures (proof test coverage, PTC = 0.99).

### <span id="page-23-0"></span>5.3.2 Test sequence B (simulate the level)

#### Preparatory steps

- 1. Deactivate SIL mode. Navigate to: Setup  $\rightarrow$  Advanced setup  $\rightarrow$  Deactivate SIL/WHG and enter the relevant unlocking code (SIL: 7452) for the Reset write protection parameter.
- 2. If the safety-related "Analog" signal is used, connect a suitable measuring device (recommended accuracy better than ±0.1 mA) in the installed circuit.
- 3. If the "Digital" safety-related signal is used, connect a suitable measuring device (resistance tester/resistance measurement), (recommended accuracy better than  $\pm$ 0.1  $\Omega$ ) to the digital output.
- 4. Determine the safety setting (point level or range monitoring).

#### Procedure for point level monitoring

- 1. Navigate to: Expert  $\rightarrow$  Sensor  $\rightarrow$  Sensor diag
- 2. Setting: Start self check = Yes. If the self check is successful, the following appears: Result self check= Ok.
	- $\rightarrow$  The check has been passed.
- 3. Navigate to: Diagnostics → Simulation
- 4. Setting: **Simulation distance on = On**. Simulate a level directly below (MAX) monitoring) or directly above (MIN monitoring) the level limit to be monitored. To simulate the level, you must calculate the level to the distance (value entered) (level = empty calibration - distance).
- 5. Read the output current (mA), record it and assess for accuracy.
- 6. Read the state of the relay contact  $(\Omega)$ , record it and assess for accuracy.
- 7. Simulate a level directly above (MAX monitoring) or directly below (MIN monitoring) the level limit.
- 8. Read the output current (mA), record it and assess for accuracy.
- 9. Read the state of the relay contact  $(\Omega)$ , record it and assess for accuracy.

The test has been passed successfully if the current values and the state of the relay contact trigger the safety function in step 7 only, and not in step 4.

#### Procedure for range monitoring

- 1. Navigate to: Expert  $\rightarrow$  Sensor  $\rightarrow$  Sensor diag  $\rightarrow$  Start self check
- 2. Setting: Start self check = Yes. If the self check is successful, the following appears: Result self check= Ok
	- $ightharpoonup$  The check has been passed.
- 3. Simulate five levels within the range to be monitored. See the procedure for point level monitoring, steps 3 and 4.
- 4. For every level value, read the output current (mA) and the switch status of the relay (Ω), record them and assess for accuracy.

The test has been passed successfully if the current values and the switch status of the relay in step 4 are within the required accuracy limits.

#### *Relay self-monitoring*

Relay self-monitoring must only be performed if the "Digital" safety-related signal is used.

Example of terminal designation: If the Digital IO module used for the safety function is installed in slot D and contacts 3 and 4 are used, Digital D3-4 must be used instead of Digital Xy-z below.

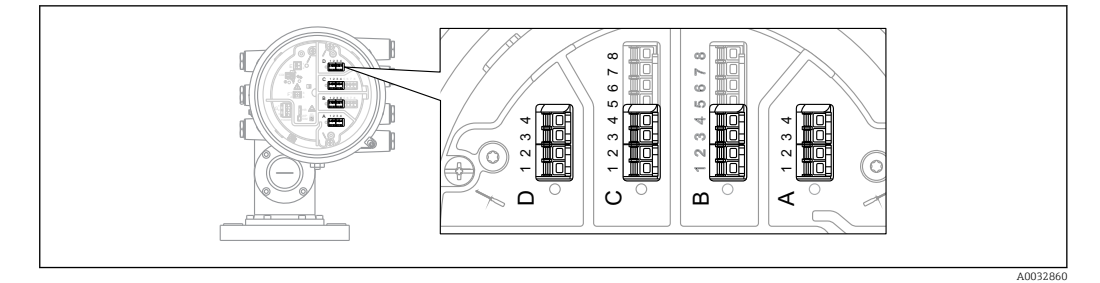

- 1. Deactivate SIL mode. Navigate to: Setup → Advanced setup → Deactivate SIL/WHG and enter the relevant unlocking code (SIL: 7452) for the Reset write protection parameter.
- 2. Perform the device self-check as follows. Navigate to: Setup  $\rightarrow$  Advanced setup
- 3. Setting: Input/output = Digital Xy-z
- 4. Check whether Contact type = Normally closed (SIL factory setting).
- 5. Setting: Output simulation = Simulating inactive.
- 6. Check whether the contact is closed (resistance <1 Ω) between contacts Xy and Xz.
- 7. Setting: Output simulation = Fault 1.
- 8. Check whether the contact is open (resistance >1 M $\Omega$ ) between contacts Xy and Xz.
- 9. Setting: Output simulation = Simulating inactive.
- 10. Check whether the contact is closed (resistance  $\langle 1 \Omega \rangle$  between contacts Xy and Xz.
- 11. Setting: Output simulation = Fault 2.
- 12. Check whether the contact is open (resistance  $>1$  M $\Omega$ ) between contacts Xy and Xz.
- 13. Setting: Output simulation = Simulating active.
- 14. Check whether the contact is open (resistance  $>1$  M $\Omega$ ) between contacts Xy and Xz.
- 15. Setting: Output simulation = Disable.
- 16. Reactivate SIL mode as per "Device configuration for safety-related applications"  $\rightarrow \blacksquare$  14, only points 4, 5, 7, 8, 9. (All other requirements in this section have been implemented in the context of (initial) commissioning/configuration or in the context of this proof test.)

The test has been passed successfully if the relay resistance values in steps 6-15 are within the required level of accuracy.

#### *End of test sequence B*

- The device has failed the proof test if the expected current value/relay resistance values at a specific level deviate by  $> \pm 2$  %. For troubleshooting, refer to the Operating Instructions ( $\rightarrow \Box$  8). This test detects 91 % dangerous, undetected failures (proof test coverage,  $PTC = 0.88$ ).
	- If the "Expert" menu group is selected, a prompt for the access code appears on the display. If an access code has been defined under Setup  $\rightarrow$  Advanced setup → Administration → Define access code this code must be entered here. If no access code was defined, the prompt can be acknowledged by pressing the "E" key.

### <span id="page-25-0"></span>5.3.3 Test sequence C (simulation and single-point level detection)

#### Preparatory steps

- 1. Deactivate SIL mode. Navigate to: Setup  $\rightarrow$  Advanced setup  $\rightarrow$  Deactivate SIL/WHG and enter the relevant unlocking code (SIL: 7452) for the Reset write protection parameter.
- 2. If the safety-related "Analog" signal is used, connect a suitable measuring device (recommended accuracy better than ±0.1 mA) in the installed circuit.
- 3. If the safety-related "Digital" signal is used, connect a suitable measuring device (resistance tester / resistance measurement), (recommended accuracy better than  $±0.1$  Ω) to the digital output.
- 4. Determine the safety setting (point level or range monitoring).

#### Procedure for point level monitoring

- 1. Navigate to: Expert  $\rightarrow$  Sensor  $\rightarrow$  Sensor diagnostics
- 2. Setting: Start self check = Yes. If the self check is successful, the following appears: Result self check= Ok.
	- $\rightarrow$  The check has been passed.
- 3. Read the actual measured value displayed by the device at any level within the measuring range, e.g. the current level, or determine the actual output current and compare it with the set point defined by the current level.
	- $\rightarrow$  This part of the test is deemed successful if the values are within the required level of accuracy.
- 4. Navigate to: Diagnostics  $\rightarrow$  Simulation
- 5. Setting: **Simulation distance on = On**. Simulate a level directly below (MAX) monitoring) or directly above (MIN monitoring) the level limit to be monitored (Simulation distance = corresponding value).
- 6. Read the output current (mA), record it and assess for accuracy.
- 7. Read the state of the relay contact  $(\Omega)$ , record it and assess for accuracy.
- 8. Simulate a level directly above (MAX monitoring) or directly below (MIN monitoring) the level limit.
- 9. Read the output current (mA), record it and assess for accuracy.
- 10. Read the state of the relay contact  $(\Omega)$ , record it and assess for accuracy.

The device has passed the test if the current values and the state of the relay contact trigger the safety function in step 8 only, and not in step 5.

#### Procedure for range monitoring

- 1. Navigate to: Expert  $\rightarrow$  Sensor  $\rightarrow$  Sensor diagnostics
- 2. Setting: **Start self check = Yes.** If the self check is successful, the following appears: Result self check= Ok.
	- $\rightarrow$  The check has been passed.
- 3. Read the actual measured value displayed by the device at any level within the measuring range, e.g. the current level, or determine the actual output current and compare it with the set point defined by the current level.
	- $\rightarrow$  This part of the test is deemed successful if the values are within the required level of accuracy.
- 4. Simulate five levels within the range to be monitored. See the procedure for point level monitoring (level), steps 4 and 5.

5. For every level value, read the output current (mA) and the switch status of the relay (Ω), record them and assess for accuracy.

The test has been passed successfully if the current values and the switch status of the relay in step 5 are within the required accuracy limits.

#### Relay self-monitoring

Relay self-monitoring must only be performed if the "Digital" safety-related signal is used.

Example of terminal designation: If the Digital IO module used for the safety function is installed in slot D and contacts 3 and 4 are used, Digital D3-4 must be used instead of Digital Xy-z below.

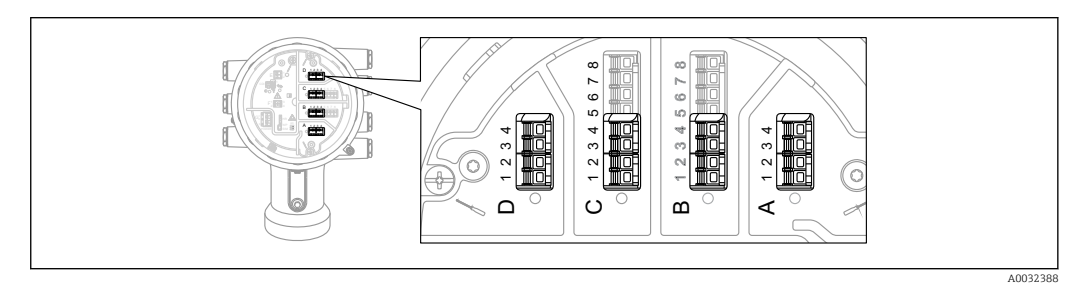

- 1. Deactivate SIL mode. Navigate to: Setup  $\rightarrow$  Advanced setup  $\rightarrow$  Deactivate SIL/WHG and enter the relevant unlocking code (SIL: 7452) for the Reset write protection parameter.
- 2. Perform the device self-check as follows. Navigate to: Setup  $\rightarrow$  Advanced setup
- 3. Setting: Input/output = Digital Xy-z
- 4. Check whether Contact type = Normally closed (SIL factory setting).
- 5. Setting: Output simulation = Simulating inactive.
- 6. Check whether the contact is closed (resistance  $\langle 1 \Omega \rangle$  between contacts Xy and Xz.
- 7. Setting: Output simulation = Fault 1
- 8. Check whether the contact is open (resistance >1 MΩ) between contacts Xy and Xz.
- 9. Setting: Output simulation = Simulating inactive
- 10. Check whether the contact is closed (resistance  $\leq$  1) between contacts Xy and Xz.
- 11. Setting: Output simulation = Fault 2
- 12. Check whether the contact is open (resistance >1 MΩ) between contacts Xy and Xz.
- 13. Setting: Output simulation = Simulating inactive
- 14. Check whether the contact is open (resistance >1 MΩ) between contacts Xy and Xz.
- 15. Setting: Output simulation = Disable
- 16. Reactivate SIL mode as per "Device configuration for safety-related applications"  $\rightarrow \blacksquare$  14, only points 4, 5, 7, 8, 9. (All other requirements in this section have been implemented in the context of (initial) commissioning/configuration or in the context of this proof test.)

The test has been passed successfully if the relay resistance values in steps 6-15 are within the required level of accuracy.

*End of test sequence C*

- The device has failed the proof test if the expected current value/relay resistance  $\mathbf{H}$ value at a specific level deviates by  $> \pm 2$  %. For troubleshooting, refer to the Operating Instructions→  $\triangleq$  8. This test detects 95 % dangerous, undetected failures (proof test coverage (PTC) =  $0.95$ ).
	- If the "Expert" menu group is selected, a prompt for the access code appears on the display. If an access code has been defined under Setup  $\rightarrow$  Advanced setup → Administration → Define access code this must be entered here. If no access code was defined, the prompt can be acknowledged by pressing the "E" key.

### <span id="page-28-0"></span>5.3.4 Test sequence D (Feed in real currents)

#### Preparatory steps

- 1. Point level monitoring and range monitoring can also be performed when the SIL mode is active.
- 2. If the safety-related "Analog" signal is used, connect a suitable measuring device (recommended accuracy better than ±0.1 mA) in the installed circuit.
- 3. If the "Digital" safety-related signal is used, connect a suitable measuring device (resistance tester, resistance measurement), (recommended accuracy better than ±0.1 Ω) to the digital output.
- 4. Determine the safety setting (point level or range monitoring).

#### Procedure for point level monitoring (current)

- 1. Input a current directly below (MAX monitoring) or directly above (MIN monitoring) the current limit value to be monitored (e.g. by simulation on a connected device).
- 2. Read the output current (mA), record it and assess for accuracy.
- 3. Read the relay switch status  $(Ω)$ , record it and assess for accuracy.
- 4. Enter a current directly above (MAX monitoring) or directly below (MIN monitoring) the current limit value to be monitored.
- 5. Read the output current (mA), record it and assess for accuracy.
- 6. Read the relay switch status (Ω), record it and assess for accuracy.

The test has been passed successfully if the current values and the state of the relay contact trigger the safety function in step 4 only, and not in step 1.

#### Procedure for range monitoring (current)

- 1. Input five current values within the range to be monitored (e.g. by simulation on a connected device).
- 2. For every current value, read the output current (mA) and the switch status of the relay  $(\Omega)$ , record them and assess for accuracy.

The test has been passed successfully if the current values and the switch status of the relay in step 2 are within the required accuracy limits.

#### *Relay self-monitoring*

Relay self-monitoring must only be performed if the "Digital" safety-related signal is used.

Example of terminal designation: If the Digital IO module used for the safety function is installed in slot D and contacts 3 and 4 are used, Digital D3-4 must be used instead of Digital Xy-z below.

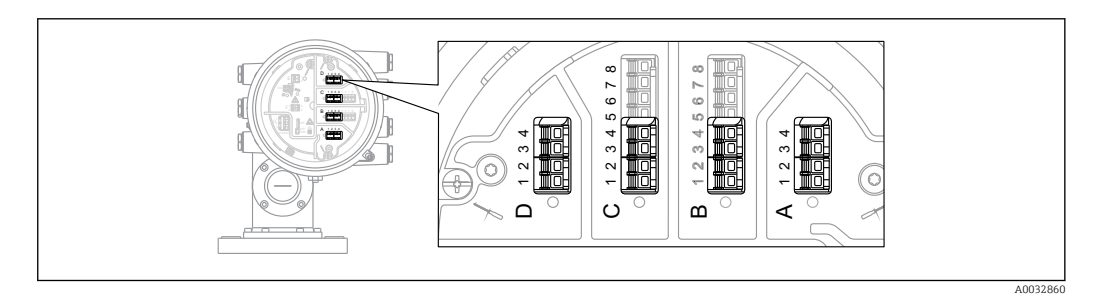

1. Deactivate SIL mode. Navigate to: Setup  $\rightarrow$  Advanced setup  $\rightarrow$  Deactivate SIL/WHG and enter the relevant unlocking code (SIL: 7452) for the Reset write protection parameter.

- 2. Perform the device self-check as follows. Navigate to: Setup  $\rightarrow$  Advanced setup
- 3. Setting: Input/output = Digital Xy-z
- 4. Check whether **Contact type = Normally closed** (SIL factory setting).
- 5. Setting: Output simulation = Simulating inactive.
- 6. Check whether the contact is closed (resistance <1 Ω) between contacts Xy and Xz.
- 7. Setting: Output simulation = Fault 1.
- 8. Check whether the contact is open (resistance >1 M $\Omega$ ) between contacts Xy and Xz.
- 9. Setting: Output simulation = Simulating inactive.
- 10. Check whether the contact is closed (resistance <1 Ω) between contacts Xy and Xz.
- 11. Setting: Output simulation = Fault 2.
- 12. Check whether the contact is open (resistance >1  $\text{M}\Omega$ ) between contacts Xy and Xz.
- 13. Setting: Output simulation = Simulating active.
- 14. Check whether the contact is open (resistance >1  $\text{M}\Omega$ ) between contacts Xy and Xz.
- 15. Setting: Output simulation = Disable.
- 16. Reactivate SIL mode as per "Device configuration for safety-related applications"  $\rightarrow \blacksquare$  14, only points 4, 5, 7, 8, 9. (All other requirements in this section have been implemented in the context of (initial) commissioning/configuration or in the context of this proof test.)

The test has been passed successfully if the relay resistance values in steps 6-15 are within the required level of accuracy.

*End of test sequence D*

- The device has failed the proof test if the expected current value/relay resistance values at a specific level deviate by  $> \pm 2$  %. For troubleshooting, refer to the Operating Instructions ( $\rightarrow \blacksquare 8$ ). This test detects 99 % dangerous, undetected failures (proof test coverage,  $PTC = 0.99$ ).
	- If the "Expert" menu group is selected, a prompt for the access code appears on the display. If an access code has been defined under Setup  $\rightarrow$  Advanced setup  $\rightarrow$  Administration  $\rightarrow$  Define access code this code must be entered here. If no access code was defined, the prompt can be acknowledged by pressing the "E" key.

# <span id="page-30-0"></span>6 Life cycle

# 6.1 Requirements for personnel

The personnel for installation, commissioning, diagnostics, repair and maintenance must meet the following requirements:

- Trained, qualified specialists must have a relevant qualification for this specific function and task
- Are authorized by the plant owner/operator
- Are familiar with federal/national regulations
- Before beginning work, the specialist staff must have read and understood the instructions in the manuals and supplementary documentation as well as in the certificates (depending on the application)
- Follow instructions and comply with basic conditions

The operating personnel must meet the following requirements:

- Are instructed and authorized according to the requirements of the task by the facility's owner-operator
- Follow the instructions in this manual

# 6.2 Installation

The installation of the device is described in the relevant Operating Instructions ( $\rightarrow \Box$  8).

# 6.3 Commissioning

The commissioning of the device is described in the relevant Operating Instructions  $(\rightarrow \triangleq 8)$ .

# 6.4 Operation

The operation of the device is described in the relevant Operating Instructions ( $\rightarrow \Box$  8).

# 6.5 Maintenance

Please refer to the relevant Operating Instructions for information on maintenance and recalibration,  $(\rightarrow \triangleq 8)$ .

Alternative monitoring measures must be taken to ensure process safety during configuration, proof-testing and maintenance work on the device.

# <span id="page-31-0"></span>6.6 Repairs

Repair means restoring functional integrity by replacing defective components. Components of the same type must be used for this purpose. We recommend documenting the repair. This includes specifying the device serial number, the repair date, the type of repair and the individual who performed the repair.

The following components may be replaced by the customer's technical staff if genuine spare parts are used and the appropriate installation instructions are followed:

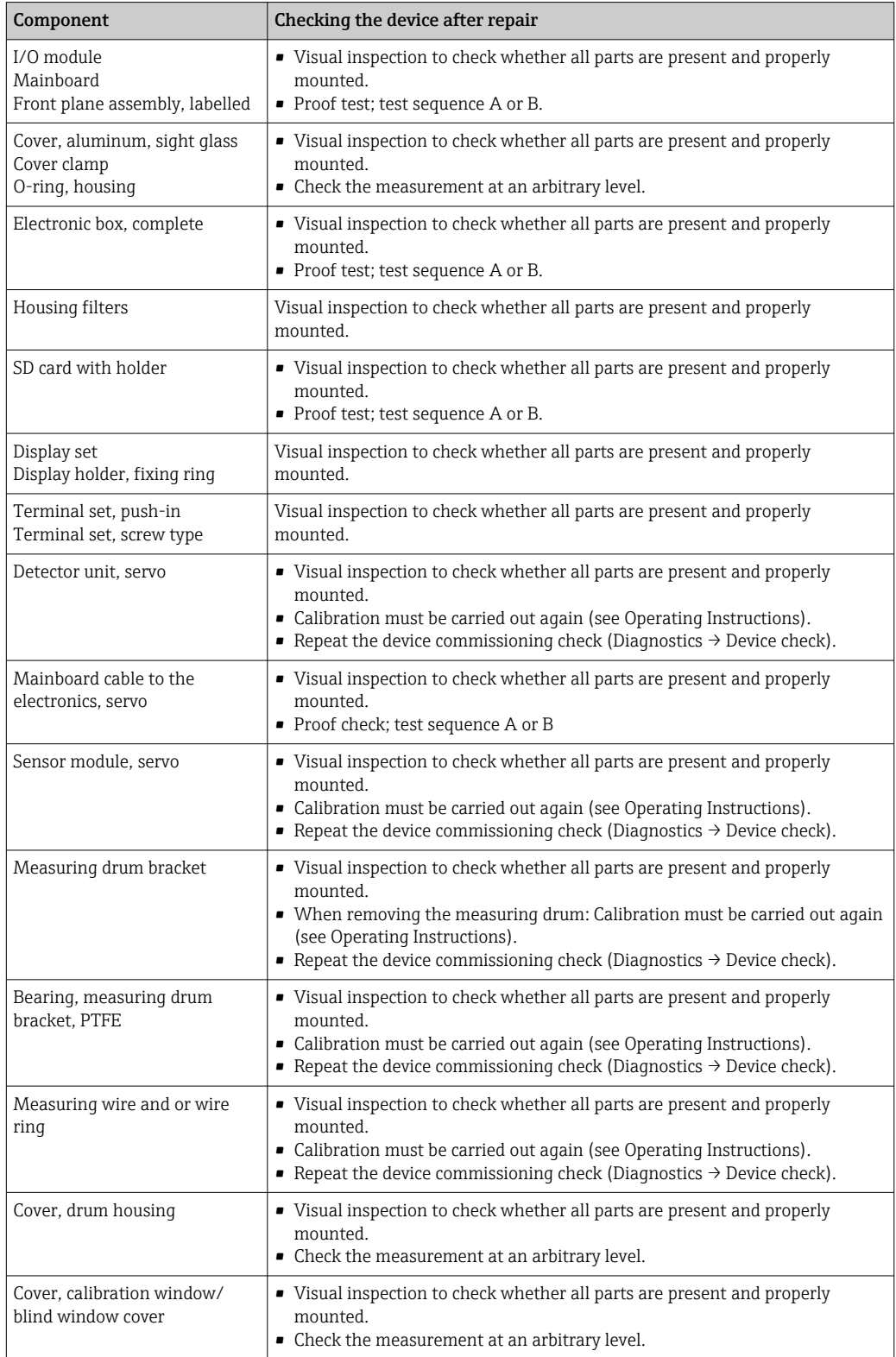

<span id="page-32-0"></span>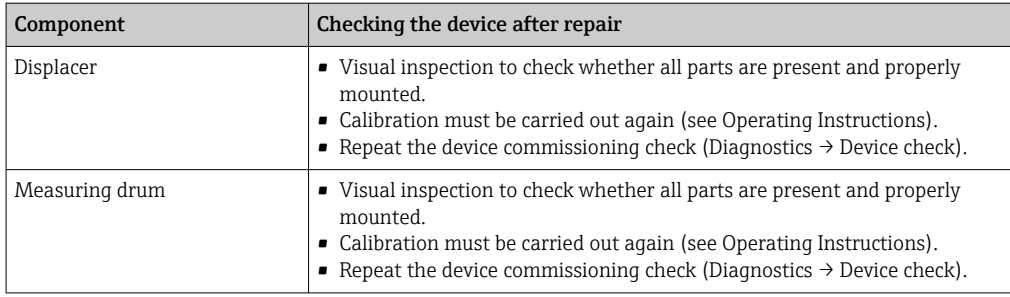

Installation Instructions, see the Download Area at www.endress.com.

The replaced component must be sent to Endress+Hauser for the purpose of fault analysis if the device has been operated in a protective system and a device error cannot be ruled out. In this case, always enclose the "Declaration of Hazardous Material and Decontamination" with the note "Used as SIL device in protective system" when returning the defective device. Please refer to the "Return" section in the Operating Instructions  $( \rightarrow \triangleq 8).$ 

# 6.7 Modification

Modifications are changes to devices with SIL capability already delivered or installed.

- $\triangleright$  Modifications to devices with SIL capability are usually performed in the Endress +Hauser manufacturing center.
- ‣ Modifications to devices with SIL capability onsite at the user's plant are possible following approval by the Endress+Hauser manufacturing center. In this case, the modifications must be performed and documented by an Endress+Hauser service technician.
- ‣ Modifications to devices with SIL capability by the user are not permitted.

# <span id="page-33-0"></span>7 Appendix

# 7.1 Structure of the measuring system

### 7.1.1 System components

The measuring system's devices are displayed in the following diagram (example):

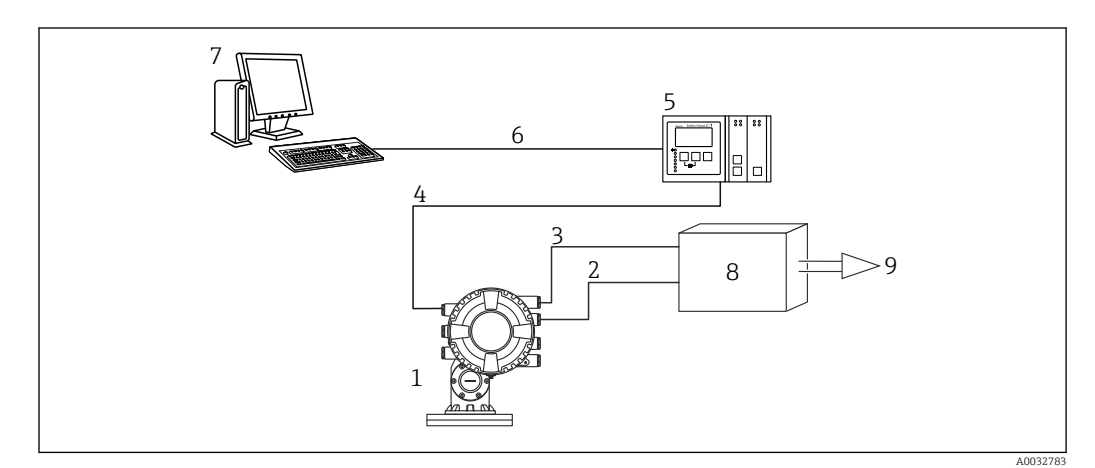

- *1 Proservo NMS80/81/83*
- *2 4 to 20 mA line*
- *3 Switch output*
- *4 Fieldbus (e.g. Modbus, V1)*
- *5 Tankvision Tank Scanner NXA820*
- *6 Ethernet*
- *7 Computer with Fieldcare*
- *8 Logic Unit, e.g. PLC, limit signal transmitter*
- *9 Actuator*

An analog signal (4 to 20 mA) in proportion to the level is generated in the transmitter. This is sent to a downstream logic unit (e.g. PLC, limit signal transmitter, etc.) where it is monitored to determine whether it is below or above a predefined limit value.

The relay contact is opened if a set level is exceeded or undershot, and if errors are detected. For fault monitoring, the logic unit must recognize an open contact. The current output follows the level. If errors are detected, a failure current is output.

For fault monitoring, the logic unit must recognize both HI-alarms ( $\geq$ 21.0 mA) and LOalarms  $(\leq 3.6$  mA).

### 7.1.2 Description of use as a protective system

The Proservo is a high-precision, intelligent tank gauging device. It operates based on the principle of displacement. A small displacer is accurately positioned in the liquid using a multiphase motor. The displacer is suspended from a measuring wire which is wound onto a drum. The device counts the drum rotations in order to determine the measuring distance.

Typical measuring arrangement

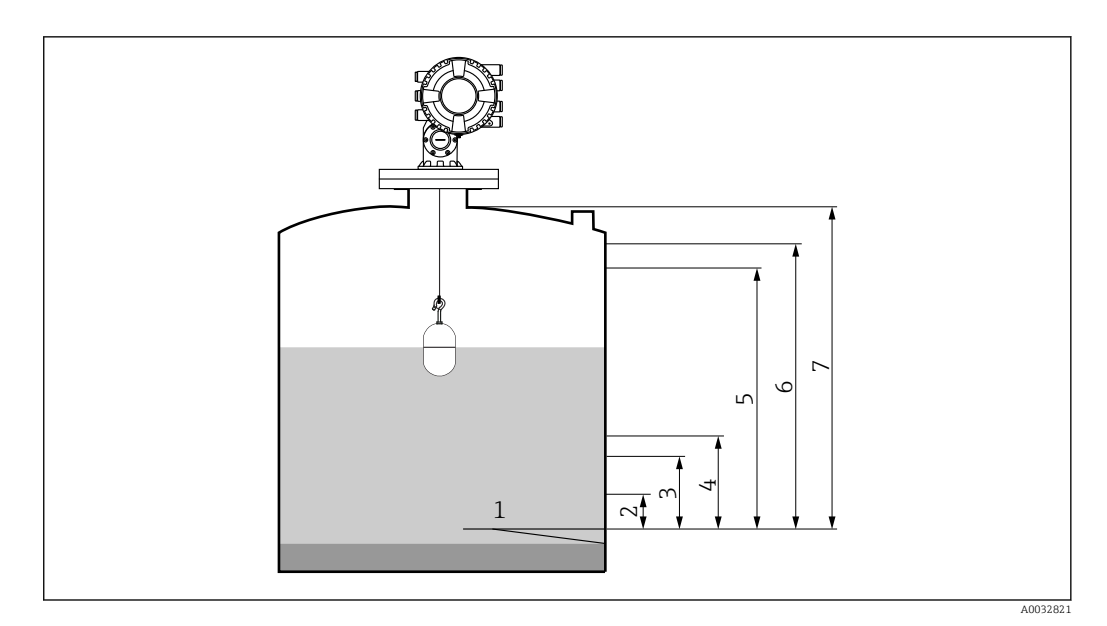

- *Datum plate: reference point of the measurement*
- *Low stop*
- 
- *4 mA, 0%*
- *L or LL alarm H or HH alarm*
- *20 mA, 100%*
- *High stop*

The device can be used in this arrangement in safety instrumented systems for MIN safety, MAX safety and range monitoring.

Correct installation is a prerequisite for safe operation of the device. $\boxed{2}$ 

# <span id="page-35-0"></span>7.2 Proof testing

![](_page_35_Picture_152.jpeg)

![](_page_35_Picture_153.jpeg)

![](_page_35_Picture_154.jpeg)

# 7.3 Notes on the redundant configuration of multiple sensors

This section provides additional information regarding the use of homogeneous redundancy sensors e.g. 1oo2 or 2oo3 architectures.

The common cause factors  $\beta$  and  $\beta_D$  indicated in the table below are minimum values for the device. These must be used when designing the sensor subsystem.

![](_page_35_Picture_155.jpeg)

The device meets the requirements for SIL 3 in homogeneous redundancy.

<span id="page-36-0"></span>Please note the following when carrying out the proof test: If an error is detected in one of the redundantly operated devices, the other devices must be checked to see if the same error occurs.

# 7.4 Further information

General information on functional safety (SIL) is available at:  $\Box$ 

www.de.endress.com/SIL (Germany) or www.endress.com/SIL (English) and in the Competence Brochure CP01008Z/11 "Functional Safety in the Process Industry- Risk Reduction with Safety Instrumented Systems".

![](_page_39_Picture_0.jpeg)

www.addresses.endress.com

![](_page_39_Picture_2.jpeg)